# How to use STEP ONE Plus -Quick start-

Turn on the PC.

Login to Windows. (Administrator / no password) Launch the StepOne Software v2.2.

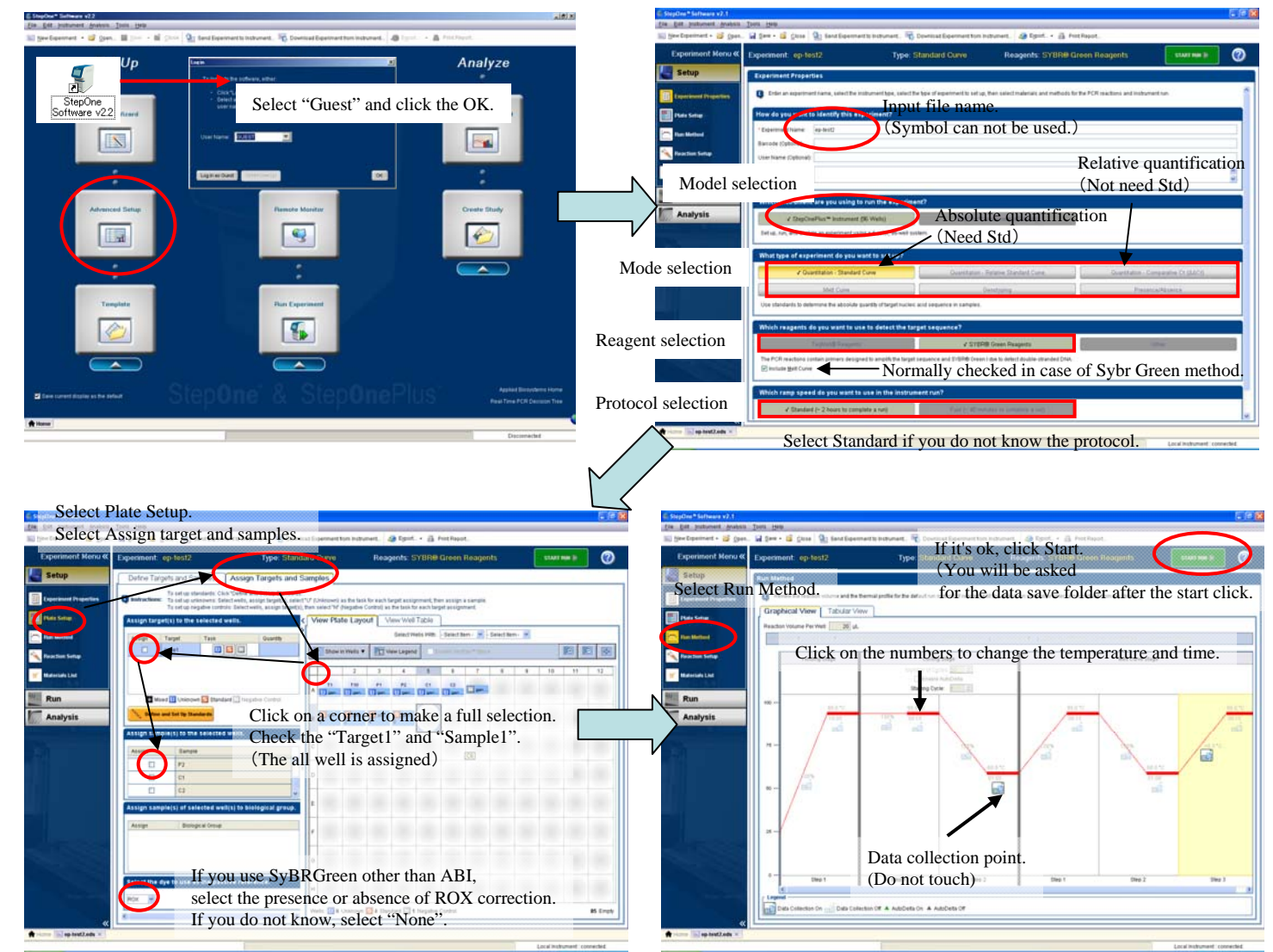

Plate Setup information can be edited after data acquisition. Give priority to starting.

### Editing after data acquisition

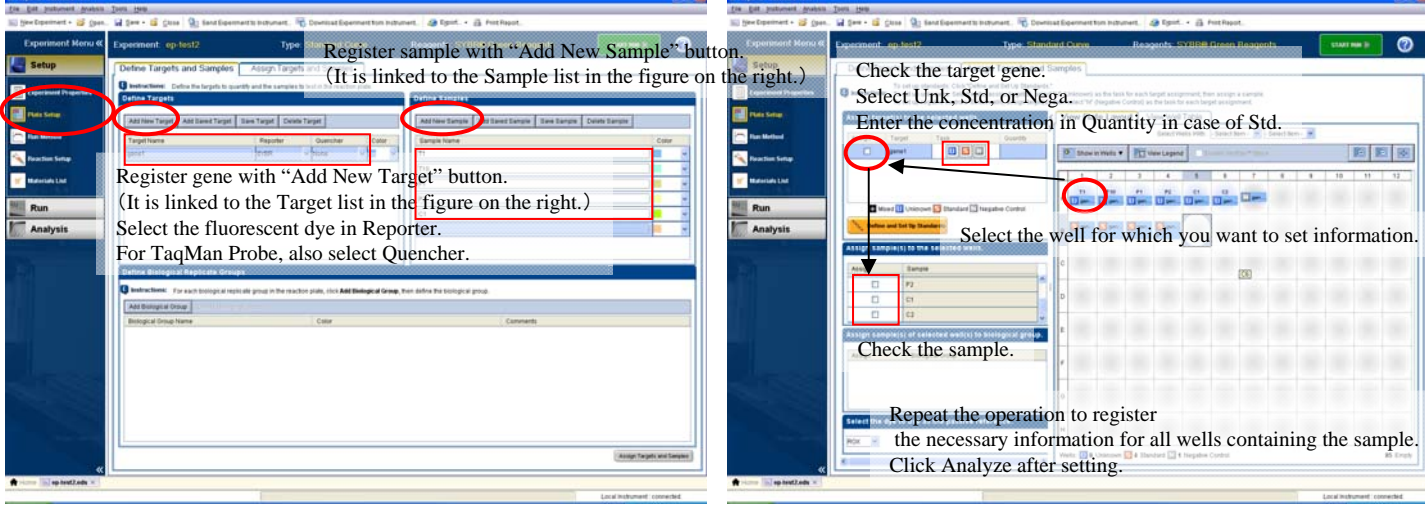

Genotyping with TaqMan

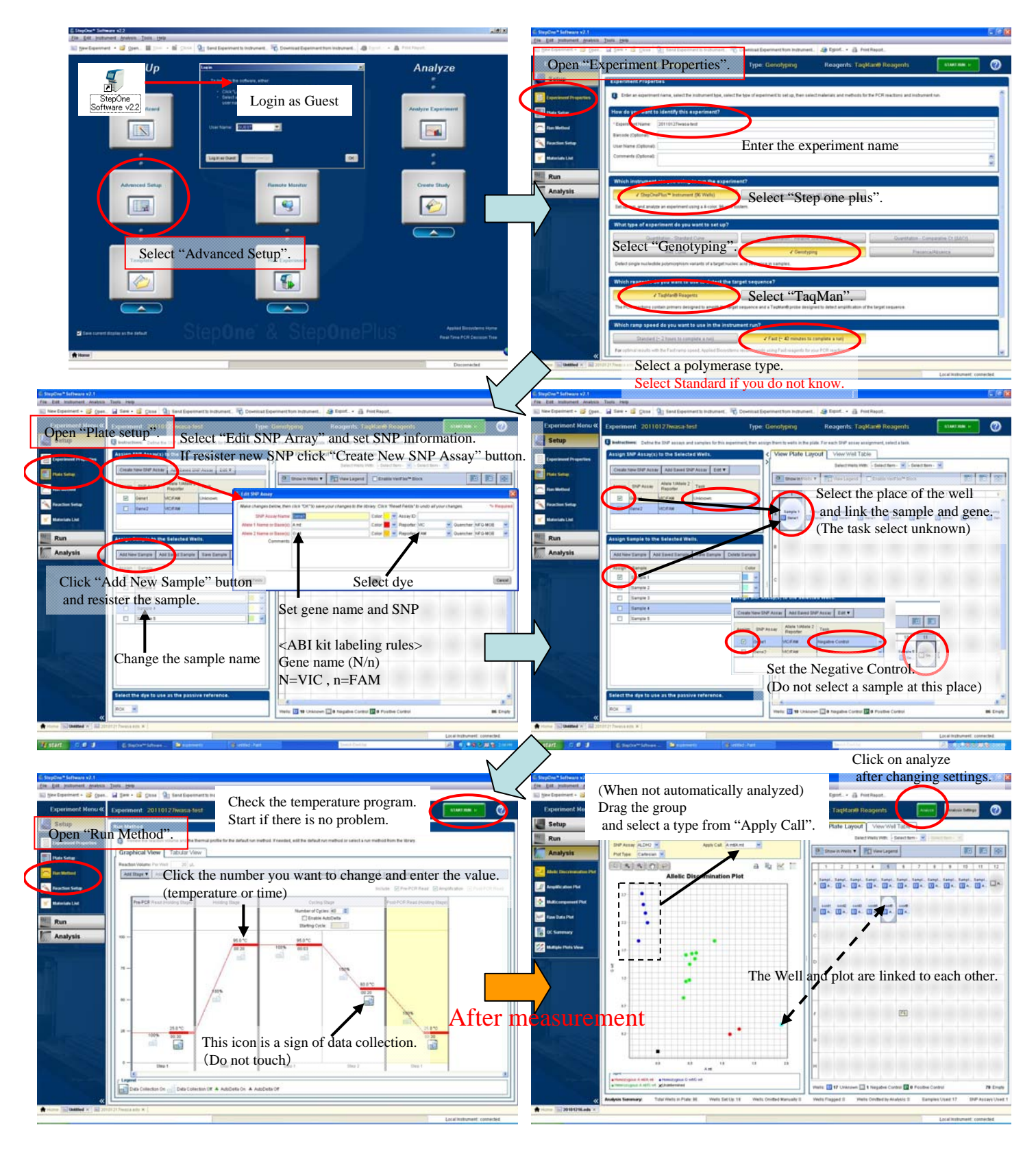

#### Memo

Use export if you want to use the data in Excel or Power Point.

Right-click on plot or plate layout and select Save as, you can save the figure with Jpeg.

If you want to reproduce the View Well Table, right click on the upper left of A1, select Copy, and paste in Excel.

Absolute quantitative method (Standard curve method) Use a sample of known absolute amount for standard curve preparation. Prepare dilution series of known amount samples and use as standard sample. Launch the app  $\rightarrow$  Login as Guest  $\rightarrow$  Advanced setup Open "Experiment Properties". Properties According of the Section of the Section of the Section of the Section of the Section of the Section of the Section of the Section of the Section of the Section of the Section of the Select dy Enter the experiment name Click "Add New Target" and enter gene name. n one plus Click "Add New Sample" and enter sample name. Select standard curve. Select TaqMan or SYBR ure to check "Include Melt Curve". Select a polymerase type. Select Standard if you do not know. Check the temperature program. Start if there is no problem. Change to "Assign Targets and Samples" tab. Click the number you want to change and enter the value. 四回图 (temperature or time) Open "Run Method". Select the place of the well and link the sample , gene and task. (If the task is standard, enter a standard quantity.) This icon is a sign of data collection. (Do not touch) The genuine reagent contains ROX. Set to None when using a reagent that does not contain ROX.

### I can not explain the analysis.

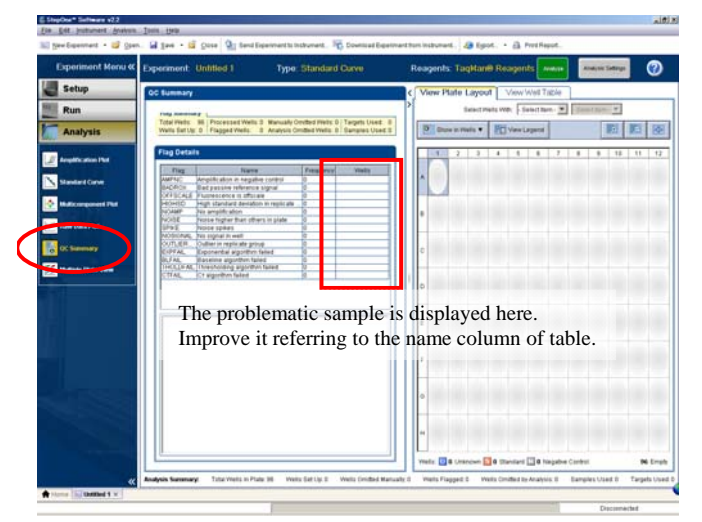

How to create template file.

- 1. Open the file after measurement.
- 2. Create a template file by the following operation. File – Save as template
- 3. Close the file after measurement.
- 4. Open the created template file.
- 5. Create a new data file by the following operation.
- File Save as (You can now click the start button.)

Relative quantification method (Standard curve method)

Launch the app  $\rightarrow$  Login as Guest  $\rightarrow$  Advanced setup

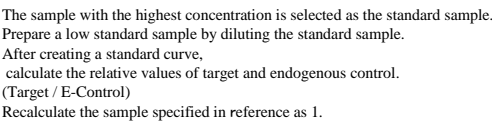

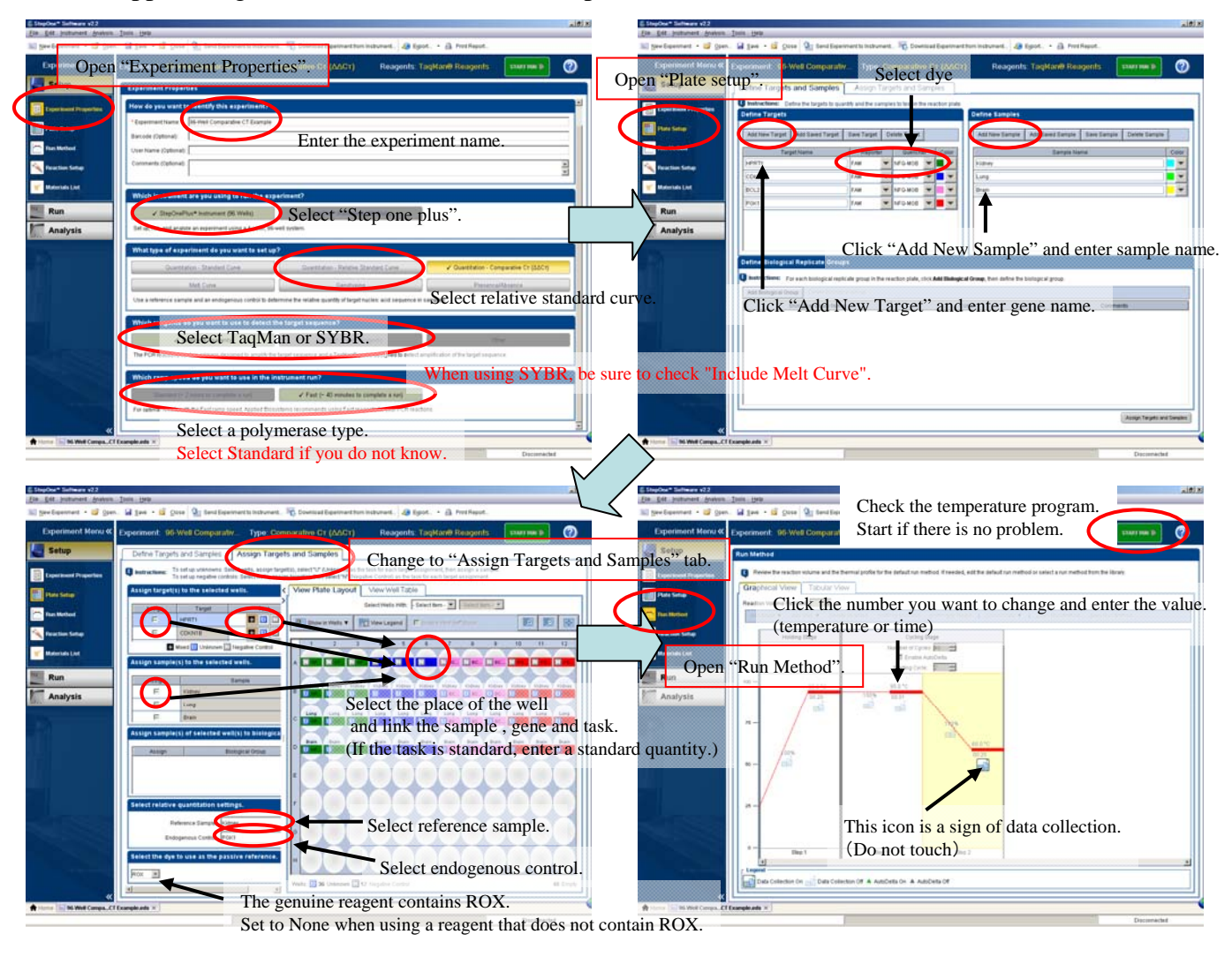

## I can not explain the analysis.

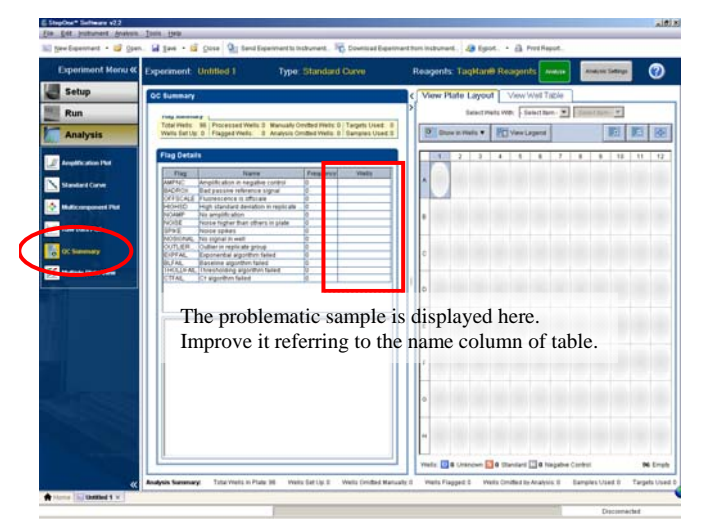

How to create template file.

- 1. Open the file after measurement.
- 2. Create a template file by the following operation. File – Save as template
- 3. Close the file after measurement.
- 4. Open the created template file.
- 5. Create a new data file by the following operation.
- File Save as (You can now click the start button.)

Relative quantification method

 $(\Delta \Delta C T$  method without the need for calibration curve)

Launch the app  $\rightarrow$  Login as Guest  $\rightarrow$  Advanced setup

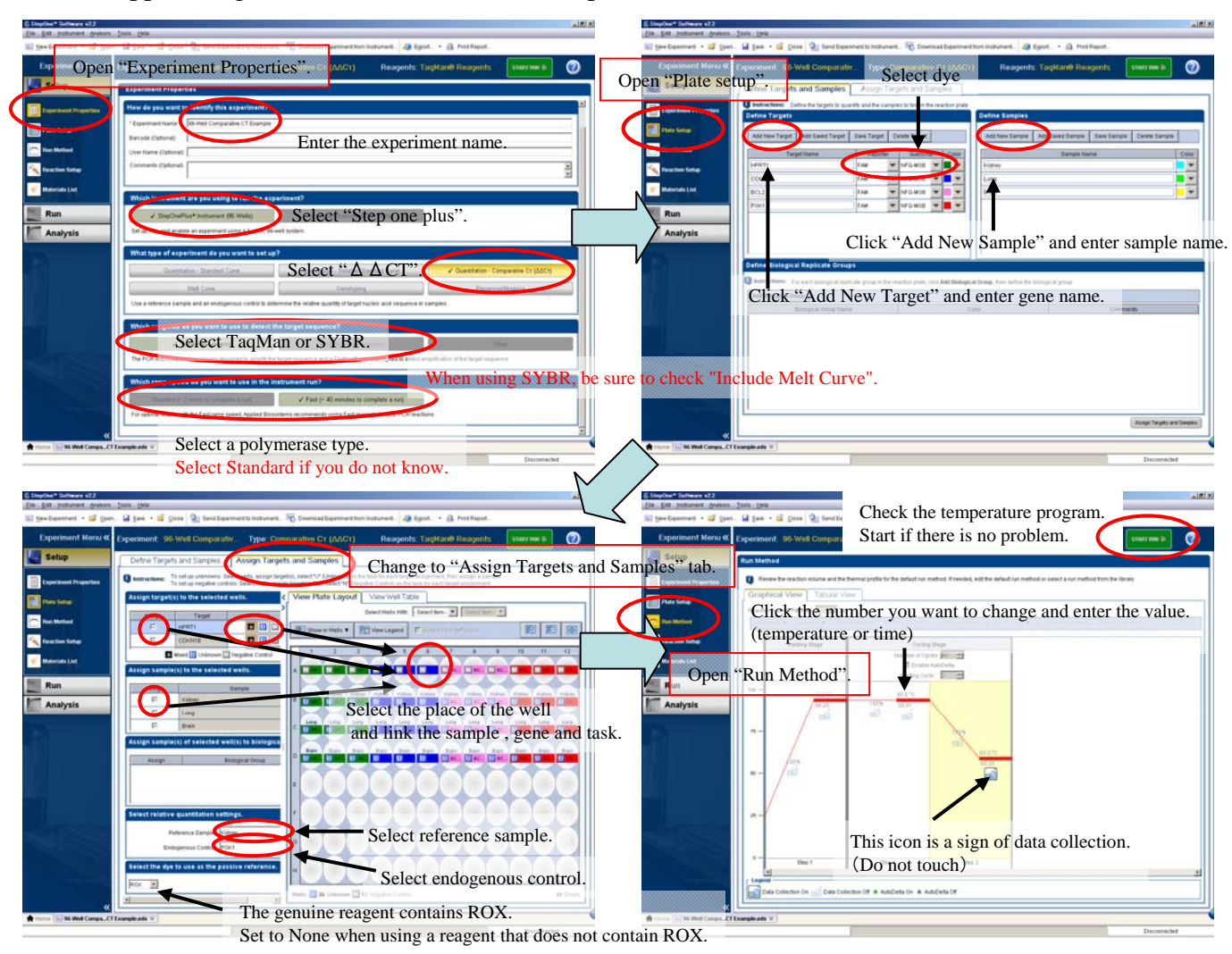

## I can not explain the analysis.

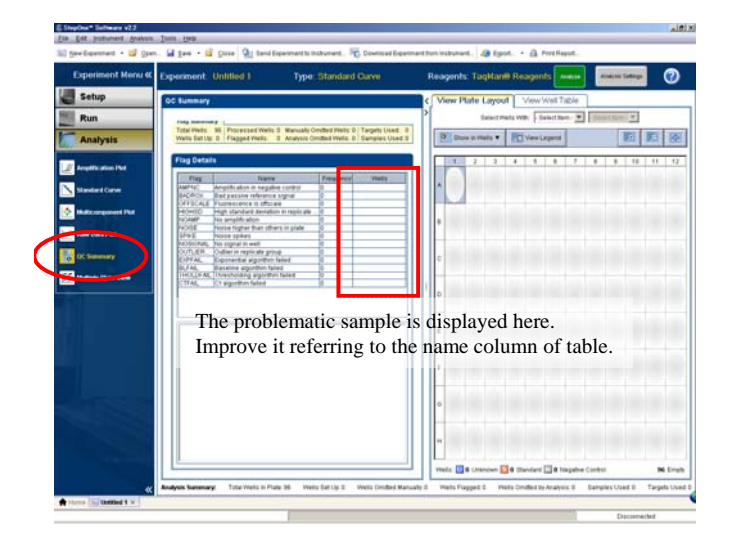

How to create template file.

- 1. Open the file after measurement.
- 2. Create a template file by the following operation. File – Save as template
- 3. Close the file after measurement.
- 4. Open the created template file.
- 5. Create a new data file by the following operation.
- File Save as (You can now click the start button.)